**Внимание! Все действия вы производите на ваш страх и риск. В процессе прошивки существует небольшая вероятность того, что вы можете испортить смартфон, и не будет возможности его восстановить, потому внимательно следуйте всем инструкциям. В случае неудачной самостоятельной прошивки смартфона INOI, данная неисправность не будет, является гарантийной, и сервисный центр имеет основания для снятия устройства с гарантии. Перед прошивкой сохраните всю информацию, которая Вам необходима, т.к в процессе прошивания все данные будут удалены!**

## **1.Установите все драйвера, необходимые для прошивания устройства.**

Установите драйвера в зависимости от Вашей ОС (например, для ХР) или запустите программу для автоматической установки драйверов.

## **2. Включите программу прошивальщик UPGRADEDOWNLOAD\_R17.0.0001, для этого запустите в папке прошивальщика**

Вы увидите перед собой следующий интерфейс:

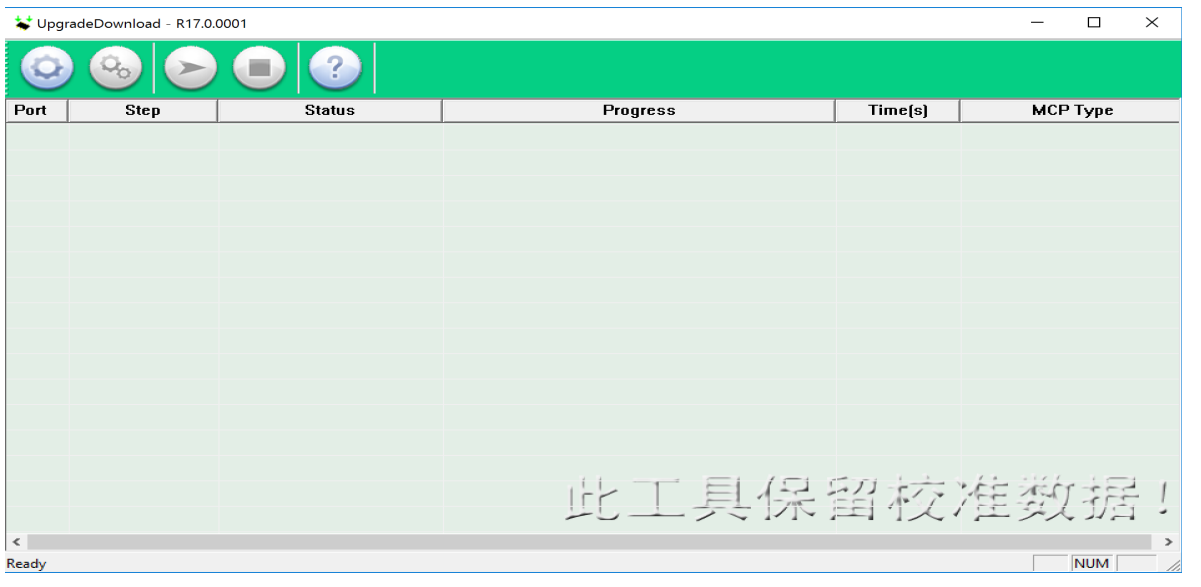

**3. Нажмите в строке на кнопку "Settings" и выберите в папке с прошивкой файл с расширением** 

"pac": | CT\_CE209\_Q28215\_INOI\_287\_EnRu\_V04\_20181117.pac

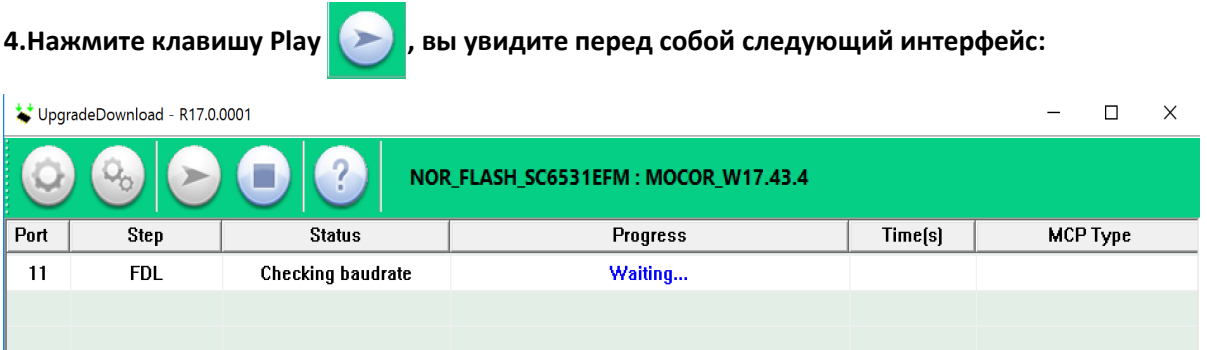

**5. Подключите телефон в выключенном состоянии к ПК удерживая 1-2 секунды (левую функциональную клавишу или клавишу «0»), после данных действий прошивка должна запуститься автоматически, в строке состояния отобразится процесс загрузки прошивки:**

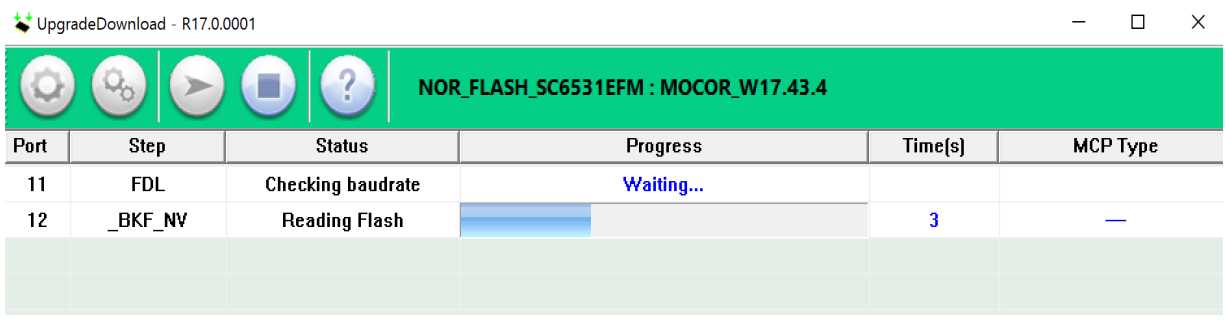

**7. После успешного завершения процесса прошивания в интерфейсе программы в графе статус вы увидите надпись Finish, а в графе Progress – Passed,** (можете отключить телефон от ПК и переподключив аккумулятор запустить устройство).

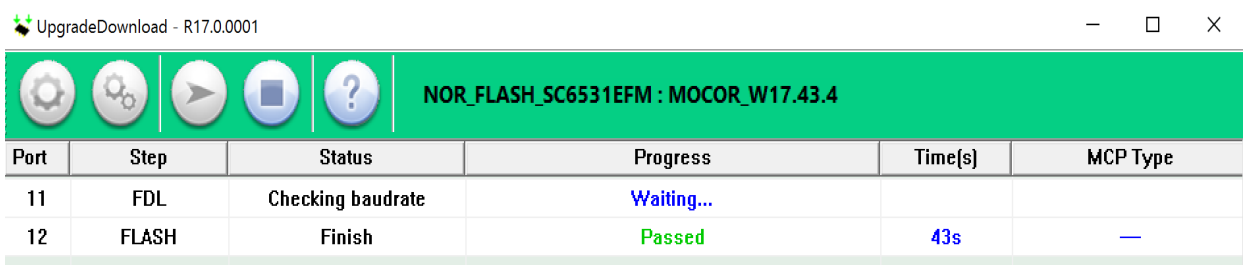